DIPLOMADO DE PROFUNDIZACION CISCO PRUEBA DE HABILIDADES PRÁCTICAS CCNP

# **WISMAR ALEXANDER LOZANO BARRIOS**

# UNIVERSIDAD NACIONAL ABIERTA Y A DISTANCIA - UNAD ESCUELA DE CIENCIAS BÁSICAS, TECNOLOGÍA E INGENIERÍA - ECBTI

INGENIERÍA DE TELECOMUNICACIONES

IBAGUÉ

2019

### DIPLOMADO DE PROFUNDIZACION CISCO PRUEBA DE HABILIDADES PRÁCTICAS CCNP

### **WISMAR ALEXANDER LOZANO BARRIOS**

Diplomado de opción de grado presentado para optar el título de INGENIERO DE TELECOMUNICACIONES

> DIRECTOR: MSc. GERARDO GRANADOS ACUÑA

# UNIVERSIDAD NACIONAL ABIERTA Y A DISTANCIA - UNAD ESCUELA DE CIENCIAS BÁSICAS, TECNOLOGÍA E INGENIERÍA - ECBTI

INGENIERÍA DE TELECOMUNICACIONES

IBAGUÉ

2019

NOTA DE ACEPTACIÓN

\_\_\_\_\_\_\_\_\_\_\_\_\_\_\_\_\_\_\_\_\_\_\_\_\_\_\_

Firma del Presidente del Jurado

Firma del Jurado

Firma del Jurado

Ibagué, 12 de diciembre de 2019

 $\frac{1}{2}$  , and the contract of the contract of the contract of the contract of the contract of the contract of the contract of the contract of the contract of the contract of the contract of the contract of the contract

 $\frac{1}{\sqrt{2\pi}}$  , and the contract of the contract of the contract of the contract of the contract of the contract of the contract of the contract of the contract of the contract of the contract of the contract of the cont

 $\frac{1}{2}$  , and the contract of the contract of the contract of the contract of the contract of the contract of the contract of the contract of the contract of the contract of the contract of the contract of the contract

 $\overline{\phantom{a}}$  ,  $\overline{\phantom{a}}$  ,  $\overline{\phantom{a}}$ 

 $\overline{\phantom{a}}$  , and the contract of the contract of the contract of the contract of the contract of the contract of the contract of the contract of the contract of the contract of the contract of the contract of the contrac

 $\overline{\phantom{a}}$  ,  $\overline{\phantom{a}}$  ,  $\overline{\phantom{a}}$ 

 $\frac{1}{2}$  ,  $\frac{1}{2}$  ,  $\frac{1$ 

#### AGRADECIMIENTOS

<span id="page-3-0"></span>Quiero agradecerle principalmente a Dios por darme salud y trabajo para poder terminar mis estudios.

A mis padres, quienes me apoyaron siempre. A mi esposa e hijo quienes fueron una motivación para continuar mi carrera ya que no fue un camino sencillo y muchas veces pensé en abandonar mis estudios, pero con los consejos de mi familia seguí adelante. Gracias.

Agradezco a la Universidad Nacional Abierta y a Distancia UNAD y a sus tutores, gracias por su dedicación y por suministrarme las herramientas y conocimientos necesarios para cumplir satisfactoriamente la Ingeniería. Muchas gracias.

# CONTENIDO

<span id="page-4-0"></span>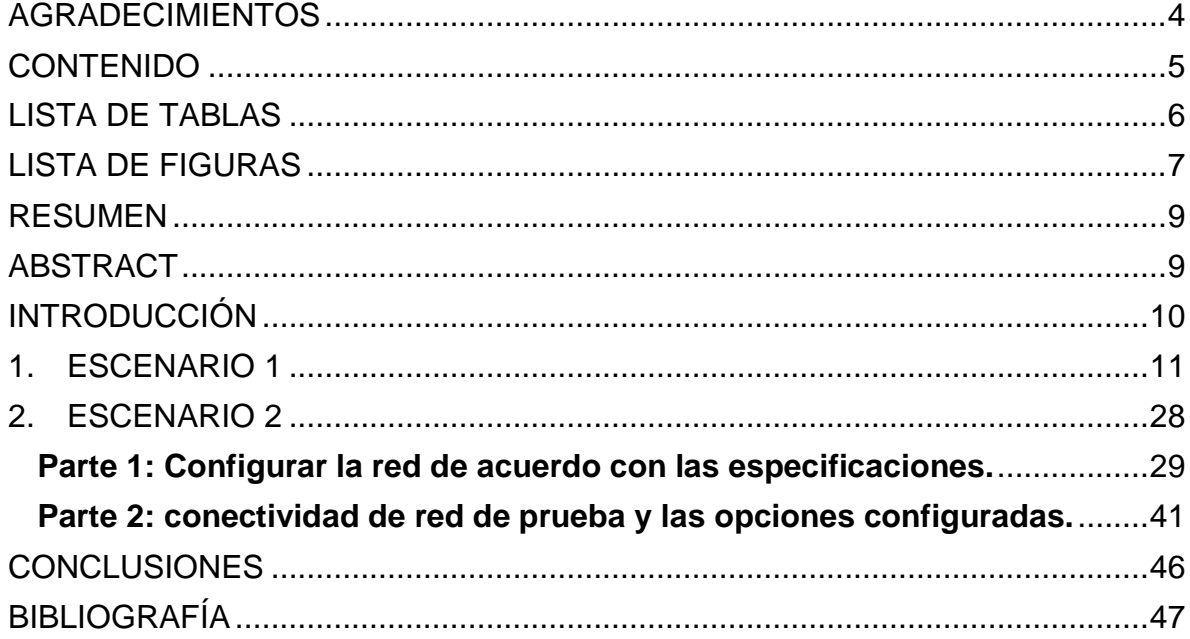

# LISTA DE TABLAS

<span id="page-5-0"></span>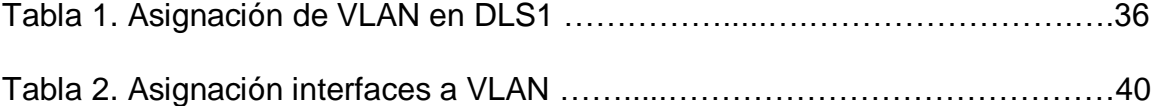

# LISTA DE FIGURAS

<span id="page-6-0"></span>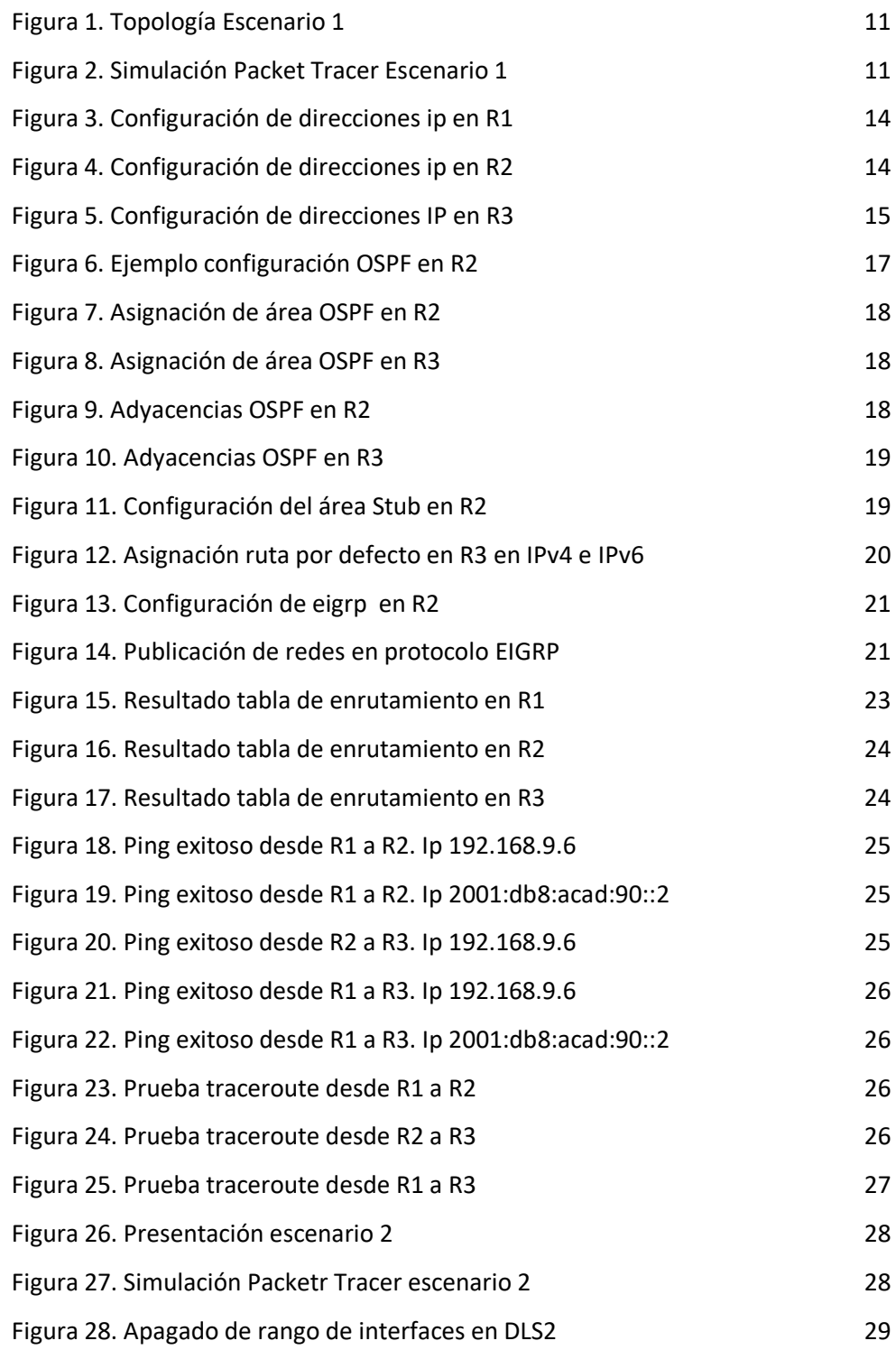

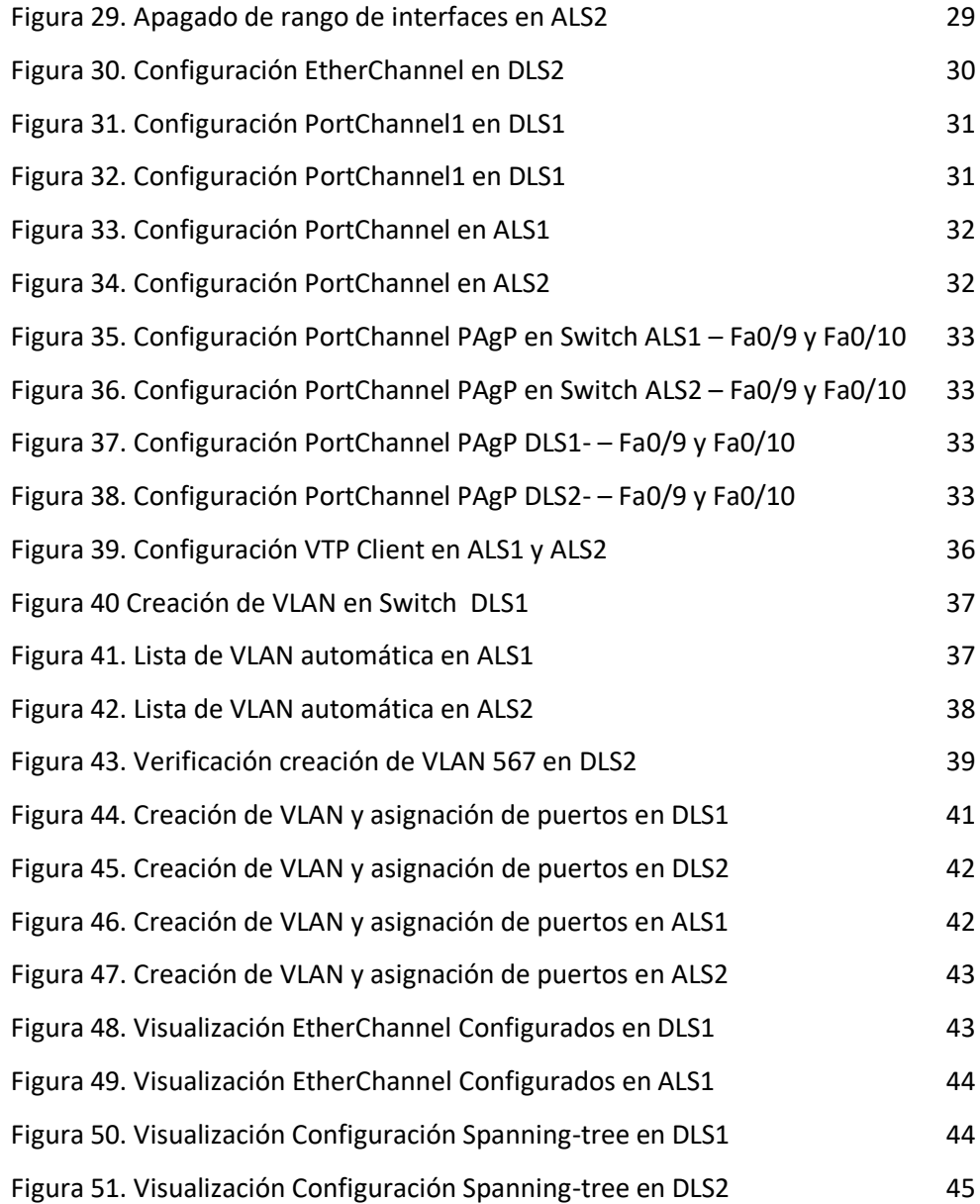

#### **RESUMEN**

<span id="page-8-0"></span>A continuación se presenta la prueba de habilidades prácticas como actividad final del Diplomado en CISCO CCNP Switching y Routing, con la cual se busca que el estudiante adquiera los conocimientos y habilidades necesarios para desarrollar escenarios complejos de manera organizada y con eficiencia a través de la implementación y configuración de protocolos enrutamiento, problemas de networking, creación de redes VLAN, creación de enlaces troncales, entre otros.

Se visualiza el paso a paso de la configuración de dispositivos routers y switches en dos escenarios propuestos para validar los conocimientos adquiridos durante la formación académica correspondiente. Se realizan además pruebas de conectividad que verifican los procesos realizados y muestran en realidad que la documentación es verídica mediante el uso de comandos ping, traceroute y los comandos show para verificar las configuraciones.

Palabras Clave: Resolución de problemas, protocolos de enrutamiento, VLAN.

#### ABSTRACT

<span id="page-8-1"></span>Below is the practical skills test as a final activity of the Diploma in CISCO CCNP Switching and Routing, with the quality that the student seeks to acquire the knowledge and skills necessary to develop complexes in an organized and efficient way through implementation and configuration of routing protocols, network problems, creation of VLAN networks, creation of trunk links, among others.

The step-by-step configuration of router and switch devices is displayed in two locations proposed to validate the knowledge acquired during the corresponding academic training. Connectivity tests will also be carried out to verify the processes performed and actually visualized that the documentation is verified by using ping, traceroute and show commands to verify the configurations.

Keywords: Troubleshooting, routing protocols, VLAN.

# **INTRODUCCIÓN**

<span id="page-9-0"></span>Con el paso de los años, es evidente el progreso y actualización de las tecnologías de la información y de las comunicaciones los cuales se introducen al mercado en busca de satisfacer no solo necesidades personales sino laborales, logrando así que el sector empresarial aumente sus índices de productividad, competitividad y rentabilidad.

Con estos cambios, los profesionales en TI deben estar a la vanguardia de nuevos procesos, herramientas, métodos y actualizarse constantemente para presentar un mejor desempeño y rendimiento en su vida profesional y laboral.

De acuerdo con ello, se puede hacer mención al Diplomado en CISCO CCNP, compuesto por CCNP Route y CCNP Switch de la academia Cisco, con el cual se busca capacitar a estudiantes para la instalación, configuración y operación de redes locales y de área amplia mediante la configuración de protocolos de enrutamiento, seguridad, redundancia y rendimiento de redes.

### 1. ESCENARIO 1

<span id="page-10-0"></span>Una empresa de confecciones posee tres sucursales distribuidas en las ciudades de Bogotá, Medellín y Bucaramanga, en donde el estudiante será el administrador de la red, el cual deberá configurar e interconectar entre sí cada uno de los dispositivos que forman parte del escenario, acorde con los lineamientos establecidos para el direccionamiento IP, protocolos de enrutamiento y demás aspectos que forman parte de la topología de red.

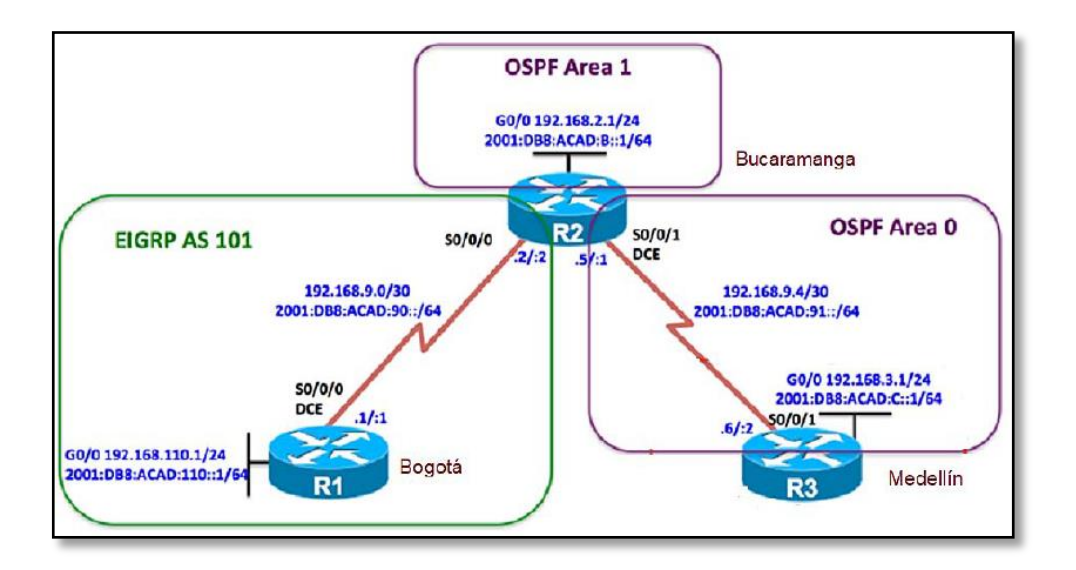

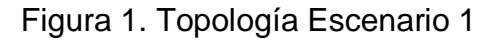

# Figura 2. Simulación Packet Tracer Escenario 1

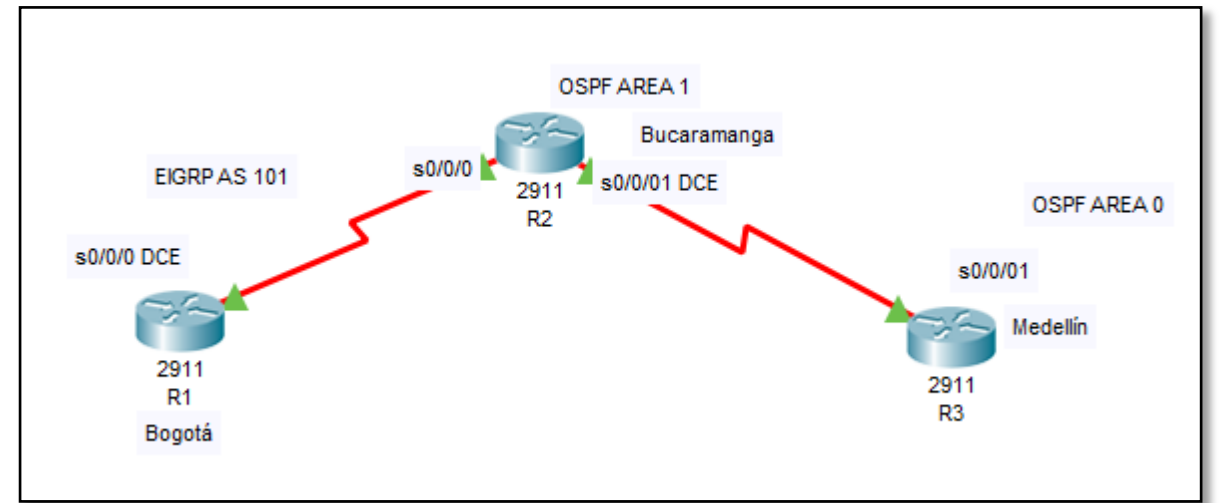

Configurar la topología de red, de acuerdo con las siguientes especificaciones.

#### **Parte 1: Configuración del escenario propuesto**

1.1. Configurar las interfaces con las direcciones IPv4 e IPv6 que se muestran en la topología de red.

Para la asignación del nombre de dispositivos lo configuramos así para cada uno de ellos, se debe ingresar a la interfaz de línea de comandos del router:

# **a) Configuración de hostname para R1:**

Enable

Configure terminal

Hostname R1

**End** 

# **b) Configuración de hostname para R2:**

Enable

Configure terminal

Hostname R2

**End** 

# **c) Configuración de hostname para R3:**

Enable

Configure terminal

Hostname R3

End

# **Configuración de direcciones IP en R1:**

R1#config terminal

Enter configuration commands, one per line. End with CNTL/Z.

R1(config)#inter s0/0/0

R1(config-if)#ip add 192.168.9.1 255.255.255.252

R1(config-if)#ipv6 add 2001:db8:acad:90::1/64

R1(config-if)#ipv6 enable R1(config-if)#int g0/0 R1(config-if)#ip add 192.168.110.1 255.255.255.0 R1(config-if)#no shu R1(config-if)#ipv6 add 2001:db8:acad:110::1/64 R1(config-if)#ipv6 enable R1(config-if)#

#### **Configuración de direcciones IP en R2:**

R2(config)#int s0/0/0 R2(config-if)#ip add 192.168.9.2 255.255.255.252 R2(config-if)#ipv6 add 2001:db8:acad:90::2/64 R2(config-if)#int g0/0 R2(config-if)#ip add 192.168.2.1 255.255.255.0 R2(config-if)#ipv6 add 2001:db8:acad:b::1/64 R2(config-if)#int s0/0/1 R2(config-if)#ip add 192.168.9.5 255.255.255.252 R2(config-if)#ipv6 add 2001:db8:acad:91::1/64 R2(config)#ipv6 uni R2(config)#ipv6 unicast-routing **Encendido de Interfaces:**

Con el comando no shutdown se procede a encender las diferentes interfaces seriales y fast Ethernet.

Figura 3. Configuración de direcciones ip en R1

```
Rl#config terminal
Enter configuration commands, one per line. End with CNTL/Z.
R1(config)#inter s0/0/0
R1(config-if)#ip add 192.168.9.1 255.255.255.252
R1(config-if)#no shutdown
%LINK-5-CHANGED: Interface Serial0/0/0, changed state to down
Rl(config-if)#ipv6 add 2001:db8:acad:90::1/64
R1(config-if)#ipv6 enable
R1(config-if)#int g0/0
R1(config-if)#ip add 192.168.110.1 255.255.255.0
R1(config-if)#no shu
R1(config-if)#
$LINK-5-CHANGED: Interface GigabitEthernet0/0, changed state to up
R1(config-if)#ipv6 add 2001:db8:acad:110::1/64
R1(config-if)#ipv6 enable
```
Figura 4. Configuración de direcciones ip en R2

```
Router#config t
Enter configuration commands, one per line. End with CNTL/Z.
Router (config)#hostname R2
R2 (config)#int s0/0/0
R2(config-if)#ip add 192.168.9.2 255.255.255.252
R2(config-if)#no shu
R2(config-if)#
%LINK-5-CHANGED: Interface Serial0/0/0, changed state to up
R2(config-if)#ipv6 add 2001:db8:acad:90::2/64
R2 (config-if) #
%LINEPROTO-5-UPDOWN: Line protocol on Interface Serial0/0/0, changed
state to up
R2(config-if)#int g0/0
R2(config-if)#ip add 192.168.2.1 255.255.255.0
R2(config-if)#ipv6 add 2001:db8:acad:b::1/64
R2(config-if)#no shu
R2(config-if)#
%LINK-5-CHANGED: Interface GigabitEthernet0/0, changed state to up
R2(config-if)#int s0/0/1
R2(config-if)#ip add 192.168.9.5 255.255.255.2552
% Invalid input detected at '^' marker.
R2(config-if)#ip add 192.168.9.5 255.255.255.252
R2(config-if)#ipv6 add 2001:db8:acad:91::1/64
```
Figura 5. Configuración de direcciones IP en R3

```
R3(config)#int s0/0/01
R3(config-if)#ip add 192.168.9.6 255.255.255.252
R3(config-if)#no shu
R3(config-if)#
%LINK-5-CHANGED: Interface Serial0/0/1, changed state to up
R3(config-if)#ipv6 add
$LINEPROTO-5-UPDOWN: Line protocol on Interface Serial0/0/1, changed
state to up
% Incomplete command.
R3(config-if)#ipv6 add 2001:db8:acad:91::2/64
R3(config-if)#no shu
R3(config-if)#int g0/0
R3(config-if)#ip add 192.168.3.1 255.255.255.0
R3(config-if)#ipv6 add 2001:db8:acad:c::1/64
```
1.2 Ajustar el ancho de banda a 128 kbps sobre cada uno de los enlaces seriales ubicados en R1, R2, R3 y ajustar la velocidad de reloj de las conexiones de DCE según sea apropiado.

Se ajusta el ancho de banda para las interfaces seriales de cada router con el comando bandwith así:

R1(config)#int s0/0/0

R1(config-if)#bandwith 128

R1(config-if)#exit

Así mismo para la velocidad del reloj, se utiliza el comando clock rate así:

R1#config t

Enter configuration commands, one per line. End with CNTL/Z.

R1(config)#int s0/0/0

R1(config-if)#clock rate 128000

R1(config-if)#

1.3 En R2 y R3 configurar las familias de direcciones OSPFv3 para IPv4 e IPv6. Utilice el identificador de enrutamiento 2.2.2.2 en R2 y 3.3.3.3 en R3 para ambas familias de direcciones..

Tanto para R2 como para R3 se configura el protocolo de enrutamiento OSPF como se indica a continuación, teniendo en cuenta que cada uno tiene un routerid asignado:

### **Configuración del R2:**

R2#config t

Enter configuration commands, one per line. End with CNTL/Z.

R2(config)#router ospf 1

R2(config-router)#router-id 2.2.2.2

R2(config-router)#exit

R2(config)#ipv6 router ospf 1

R2(config-rtr)#router-id 2.2.2.2

R2(config-rtr)#

# **Configuración del R3:**

R3#config t Enter configuration commands, one per line. End with CNTL/Z. R3(config)#router ospf 1 R3(config-router)#router-id 3.3.3.3 R3(config-router)#exit R3(config)#ipv6 router ospf 1 R3(config-rtr)#router-id 3.3.3.3 R3(config-rtr)#

Figura 6. Ejemplo configuración OSPF en R2

```
R2#config t
Enter configuration commands, one per line. End with CNTL/Z.
R2(config)#router ospf 1
R2(config-router)#router-id 2.2.2.2
R2(config-router)#exit
R2(config)#ipv6 router ospf 1
R2(config-rtr)#router-id 2.2.2.2
R2(config-rtr)#
```
1.4 En R2, configurar la interfaz F0/0 en el área 1 de OSPF y la conexión serial entre R2 y R3 en OSPF área 0.

Para configurar las áreas se realiza la siguiente configuración:

# **Área OSPF en R2:**

R2(config)#int g0/0 (se ingresa a la interfaz) R2(config-if)#ip ospf 1 area 1 (Asignación de área ospf para IPv4) R2(config-if)#ipv6 ospf 1 area 1 (Asignación de área ospf para IPv6) R2(config-if)#int s0/0/1 (se ingresa a la interfaz) R2(config-if)#ipv6 ospf 1 area 0 (Asignación de área ospf para IPv4) R2(config-if)#ip ospf 1 area 0 (Asignación de área ospf para IPv6) R2(config-if)#

# **Área OSPF en R3:**

R3(config)#int s0/0/01 (se ingresa a la interfaz) R3(config-if)#ip ospf 1 area 0 (Asignación de área ospf para IPv4) R3(config-if)#ipv6 ospf 1 area 0 (Asignación de área ospf para IPv6) Figura 7. Asignación de área OSPF en R2

```
COMEROY # AND
R2(config-if)#ip ospf 1 area 1
R2(config-if)#ipv6 ospf 1 area 1
R2(config-if)#int s0/0/1
R2(config-if)#ipv6 ospf 1 area 0
R2(config-if)#ip ospf 1 area 0
```
Figura 8. Asignación de área OSPF en R3

```
R3>ena
R3#conf t
Enter configuration commands, one per line. End with CNTL/2.
R3(config)#int s0/0/01
R3(config-if)#ip ospf 1 area 0
R3(config-if)#ipv6 ospf 1
00:46:43: %OSPF-5-ADJCHG: Process 1, Nbr 2.2.2.2 on Serial0/0/1 from
LOADING to FULL, Loading Done
% Incomplete command.
R3(config-if)#ipv6 ospf 1 area 0
```
1.5 En R3, configurar la interfaz F0/0 y la conexión serial entre R2 y R3 en OSPF área 0.

De igual forma al punto anterior se realiza la configuración del área para cada interfaz con los comandos

R3(config)#int s0/0/01 (se ingresa a la interfaz)

R3(config-if)#ip ospf 1 area 0 (Asignación de área ospf para IPv4)

R3(config-if)#ipv6 ospf 1 area 0 (Asignación de área ospf para IPv6)

A continuación se observan las adyacencias en los routers para OSPF.

Figura 9. Adyacencias OSPF en R2

```
R2(config-if)#ip ospf 1 area 0
R2(config-if)#
00:46:49: %OSPF-5-ADJCHG: Process 1, Nbr 3.3.3.3 on Serial0/0/1 from
LOADING to FULL, Loading Done
00:46:59: %OSPFv3-5-ADJCHG: Process 1, Nbr 3.3.3.3 on Serial0/0/1
from LOADING to FULL, Loading Done
```
Figura 10. Adyacencias OSPF en R3

```
-----
R3(config-if)#
00:46:53: %OSPFv3-5-ADJCHG: Process 1, Nbr 2.2.2.2 on Serial0/0/1
from LOADING to FULL, Loading Done
```
1.6 Configurar el área 1 como un área totalmente Stubby.

Para configurar el área Stubby se utiliza:

Router(config-router)#area área-id stub

Esta línea de comando se aplica al Router 2 así:

R2(config)#ipv6 router ospf 1

R2(config-rtr)#router-id 2.2.2.2

Reload or use "clear ipv6 ospf process" command, for this to take effect

R2(config-rtr)#area 1 stub

R2(config-rtr)#end

Figura 11. Configuración del área Stub en R2

```
R2(config-if)#exit
R2(config)#ipv6 router ospf 1
R2(config-rtr)#r
R2(config-rtr)#route
R2(config-rtr)#router-id 2.2.2.2
Reload or use "clear ipv6 ospf process" command, for this to take
effect
R2(config-rtr)#area 1 stub
R2(config-rtr)#end
R2#
%SYS-5-CONFIG I: Configured from console by console
R2#clear ipv6 osp pr
Reset ALL OSPF processes? [no]: yes
R2#
00:51:31: %OSPFv3-5-ADJCHG: Process 1, Nbr 3.3.3.3 on Serial0/0/1
from FULL to DOWN, Neighbor Down: Adjacency forced to reset
```
1.7 Propagar rutas por defecto de IPv4 y IPv6 en R3 al interior del dominio OSPFv3. Nota: Es importante tener en cuenta que una ruta por defecto es diferente a la definición de rutas estáticas.

#### R3#config t

R3(config)#ip route 0.0.0.0 0.0.0.0 s0/0/1 (Se agrega la ruta por defecto)

%Default route without gateway, if not a point-to-point interface, may impact performance (Aparece mensaje informativo)

R3(config)#router ospf 1 (Se ingresa a la configuración del protocolo OSPF)

R3(config-router)#default-information originate (se asigna por defecto la información de origen)

R3(config-router)#ipv6 router ospf 1 (Se ingresa a la configuración del protocolo OSPF)

R3(config-rtr)#default-information originate originate (se asigna por defecto la información de origen)

Figura 12. Asignación ruta por defecto en R3 en IPv4 e IPv6

```
R3#config t
Enter configuration commands, one per line. End with CNTL/Z.
R3(config)#ip route 0.0.0.0 0.0.0.0 s0/0/1
*Default route without gateway, if not a point-to-point interface,
may impact performance
R3(config)#router ospf 1
R3(config-router)#default-information originate
R3(config-router)#ipv6 router ospf 1
R3(config-rtr)#default-information originate
```
1.8 Realizar la configuración del protocolo EIGRP para IPv4 como IPv6. Configurar la interfaz F0/0 de R1 y la conexión entre R1 y R2 para EIGRP con el sistema autónomo 101. Asegúrese de que el resumen automático está desactivado.

Se realiza la configuración solicitada para R1 así:

R1(config)#router eigrp 101

R1(config-router)#ei

R1(config-router)#eigrp router

R1(config-router)#eigrp router-id 1.1.1.1

R1(config-router)#exit

R1(config)#ipv6 router eigrp 101

R1(config-rtr)#eigrp rou

R1(config-rtr)#eigrp router-id 1.1.1.1

R1(config-rtr)#

Y para R2 así:

R2(config)#router eigrp 101

R2(config-router)#eigrp rou

R2(config-router)#eigrp router-id 2.2.2.2

R2(config-router)#ipv6 router eigrp 101

R2(config-rtr)#eigrp router-id 2.2.2.2

Figura 13. Configuración de eigrp en R2

```
R2#config
Configuring from terminal, memory, or network [terminal]? t
Enter configuration commands, one per line. End with CNTL/Z.
R2(config)#router eigrp 101
R2(config-router)#eigrp rou
R2(config-router)#eigrp_router-id 2.2.2.2
R2(config-router)#ipv6 router eigrp 101
R2(config-rtr)#eigrp_router-id 2.2.2.2
```
Figura 14. Publicación de redes en protocolo EIGRP

```
R2 (config-rtr)#router eigrp 101
R2(config-router)#network 192.168.9.0 0.0.0.3
R2(config-router)#
$DUAL-5-NBRCHANGE: IP-EIGRP 101: Neighbor 192.168.9.1 (Serial0/0/0)
is up: new adjacency
R2(config-router)#network 192.168.2.0 0.0.0.255
R2(config-router)#
```
1.9 Configurar las interfaces pasivas para EIGRP según sea apropiado.

Se utiliza el comando de passive-interface en las interfaces que se quieran configurar como pasivas, es decir, que no transmitan ningún tipo de información.

Se configura para cada router así: 4

R1(config)#router ospf 1

- R1(config-router)#pas
- R1(config-router)#passive-interface g0/0

1.10 En R2, configurar la redistribución mutua entre OSPF y EIGRP para IPv4 e IPv6. Asignar métricas apropiadas cuando sea necesario.

### **Redistribución de protocolos en el R2:**

R2(config)#route eigrp 101

R2(config-router)#redistribute ospf 1 metric 1500 100 255 1 1500

R2(config)#ipv6 router eigrp 101

R2(config-rtr)#redistribute ospf 1 metric 1500 100 255 1 1500

R2(config-rtr)#exit

R2(config)#rout ospf 1

R2(config-router)#redistribute eigrp 101 subnets

R2(config-router)#exit

R2(config)#ipv6 router ospf 1

R2(config-rtr)#redistribute eigrp 101

R2(config-rtr)#

1.11 En R2, de hacer publicidad de la ruta 192.168.3.0/24 a R1 mediante una lista de distribución y ACL.

R2(config)#ip access-list standard R3-to-R1

R2(config-std-nacl)#remark ACL to filter 192.168.3.0 255.255.255.0

R2(config-std-nacl)#deny 192.168.3.0 0.0.0.255

R2(config-std-nacl)#permit any

R2(config-std-nacl)#end

#### **Parte 2: Verificar conectividad de red y control de la trayectoria.**

a. Registrar las tablas de enrutamiento en cada uno de los routers, acorde con los parámetros de configuración establecidos en el escenario propuesto.

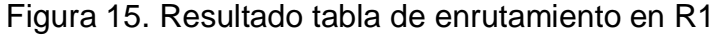

```
Rl#show ip route
Codes: L - local, C - connected, S - static, R - RIP, M - mobile, B
BGP
      D - EIGRP, EX - EIGRP external, O - OSPF, IA - OSPF inter area
      N1 - OSPF NSSA external type 1, N2 - OSPF NSSA external type 2
      El - OSPF external type 1, E2 - OSPF external type 2, E - EGP
      i - IS-IS, L1 - IS-IS level-1, L2 - IS-IS level-2, ia - IS-IS
inter area
      * - candidate default, U - per-user static route, o - ODR
      P - periodic downloaded static route
Gateway of last resort is not set
    192.168.9.0/24 is variably subnetted, 3 subnets, 2 masks
c
        192.168.9.0/30 is directly connected, Serial0/0/0
г
        192.168.9.1/32 is directly connected, Serial0/0/0
D EX
        192.168.9.4/30 [170/20537600] via 192.168.9.2, 00:11:38,
Seria10/0/0
```

```
R2#show ip route
Codes: L - local, C - connected, S - static, R - RIP, M - mobile, B -
BGP
       D - EIGRP, EX - EIGRP external, O - OSPF, IA - OSPF inter area
      N1 - OSPF NSSA external type 1, N2 - OSPF NSSA external type 2
       El - OSPF external type 1, E2 - OSPF external type 2, E - EGP
       i - IS-IS, L1 - IS-IS level-1, L2 - IS-IS level-2, ia - IS-IS
inter area
       * - candidate default, U - per-user static route, o - ODR
       P - periodic downloaded static route
Gateway of last resort is 192.168.9.6 to network 0.0.0.0
     192.168.9.0/24 is variably subnetted, 4 subnets, 2 masks
        192.168.9.0/30 is directly connected, Serial0/0/0
        192.168.9.2/32 is directly connected, Serial0/0/0
        192.168.9.4/30 is directly connected, Serial0/0/1
        192.168.9.5/32 is directly connected, Serial0/0/1
0*E2 0.0.0.0/0 [110/1] via 192.168.9.6, 00:34:46, Serial0/0/1
```
Figura 16. Resultado tabla de enrutamiento en R2

Figura 17. Resultado tabla de enrutamiento en R3

```
R3#show ip route
Codes: L - local, C - connected, S - static, R - RIP, M - mobile, B - BGP
       D - EIGRP, EX - EIGRP external, O - OSPF, IA - OSPF inter area
       NI - OSPF NSSA external type 1, N2 - OSPF NSSA external type 2
       El - OSPF external type 1, E2 - OSPF external type 2, E - EGP
       i - IS-IS, Ll - IS-IS level-1, L2 - IS-IS level-2, ia - IS-IS inter area
       * - candidate default, U - per-user static route, o - ODR
       P - periodic downloaded static route
Gateway of last resort is 0.0.0.0 to network 0.0.0.0
     192.168.9.0/24 is variably subnetted, 3 subnets, 2 masks
       192.168.9.0/30 [110/20] via 192.168.9.5, 00:11:47, Serial0/0/1
O E<sub>2</sub>
       192.168.9.4/30 is directly connected, Serial0/0/1
с
       192.168.9.6/32 is directly connected, Serial0/0/1
Ъ
S^*0.0.0.0/0 is directly connected, Serial0/0/1
```
b. Verificar comunicación entre routers mediante el comando ping y traceroute

Para las pruebas de conectividad se presentan los ping entre dispositivos

Figura 18. Ping exitoso desde R1 a R2. Ip 192.168.9.6

```
R1#ping 192.168.9.6
Type escape sequence to abort.
Sending 5, 100-byte ICMP Echos to 192.168.9.6, timeout is 2 seconds:
11111
Success rate is 100 percent (5/5), round-trip min/avg/max = 2/7/23 ms
R1#ping 192.168.3.1
Type escape sequence to abort.
Sending 5, 100-byte ICMP Echos to 192.168.3.1, timeout is 2 seconds:
Success rate is 0 percent (0/5)
```
Figura 19. Ping exitoso desde R1 a R2. Ip 2001:db8:acad:90::2

```
Rl#ping 2001:db8:acad:90::2
Type escape sequence to abort.
Sending 5, 100-byte ICMP Echos to 2001:db8:acad:90::2, timeout is 2
seconds:
THEFT
Success rate is 100 percent (5/5), round-trip min/avg/max = 1/3/11 ms
```
Figura 20. Ping exitoso desde R2 a R3. Ip 192.168.9.6

```
R2#ping 192.168.9.6
Type escape sequence to abort.
Sending 5, 100-byte ICMP Echos to 192.168.9.6, timeout is 2 seconds:
11111
Success rate is 100 percent (5/5), round-trip min/avg/max = 1/2/9 ms
```
Figura 21. Ping exitoso desde R1 a R3. Ip 192.168.9.6

```
R1#ping 192.168.9.6
Type escape sequence to abort.
Sending 5, 100-byte ICMP Echos to 192.168.9.6, timeout is 2 seconds:
11111
Success rate is 100 percent (5/5), round-trip min/avg/max = 2/3/8 ms
```
Figura 22. Ping exitoso desde R1 a R3. Ip 2001:db8:acad:90::2

```
Rl#ping 2001:db8:acad:90::2
Type escape sequence to abort.
Sending 5, 100-byte ICMP Echos to 2001:db8:acad:90::2, timeout is 2
seconds:
11111
Success rate is 100 percent (5/5), round-trip min/avg/max = 1/3/10 ms
```
Luego, se procede a verificar la llegada del paquete con el comando traceroute entre los mismos routers.

Figura 23. Prueba traceroute desde R1 a R2

```
Rl#traceroute 192.168.9.6
Type escape sequence to abort.
Tracing the route to 192.168.9.6
     192.168.9.2
                      3 msec
 1
                                1 msec
                                           0 msec
 2
      192.168.9.6
                      0 msec
                                1 msec
                                           0 msec
R1#
```
Figura 24. Prueba traceroute desde R2 a R3

```
R2#traceroute 192.168.9.6
Type escape sequence to abort.
Tracing the route to 192.168.9.6
     192.168.9.6
  ı
                     0 msec
                               1 msec
                                         4 msec
```
Figura 25. Prueba traceroute desde R1 a R3

```
Rl#traceroute 192.168.9.6
Type escape sequence to abort.
Tracing the route to 192.168.9.6
  ı
      192.168.9.2
                        11 msec
                                   0 msec
                                              1 msec
  \overline{\mathbf{2}}192.168.9.6
                        0 msec
                                   2 msec
                                              2 msec
R1#
```
c. Verificar que las rutas filtradas no están presentes en las tablas de enrutamiento de los routers correctas.

Nota: Puede ser que Una o más direcciones no serán accesibles desde todos los routers después de la configuración final debido a la utilización de listas de distribución para filtrar rutas y el uso de IPv4 e IPv6 en la misma red.

#### 2. ESCENARIO 2

<span id="page-27-0"></span>Una empresa de comunicaciones presenta una estructura Core acorde a la topología de red, en donde el estudiante será el administrador de la red, el cual deberá configurar e interconectar entre sí cada uno de los dispositivos que forman parte del escenario, acorde con los lineamientos establecidos para el direccionamiento IP, etherchannels, VLANs y demás aspectos que forman parte del escenario propuesto.

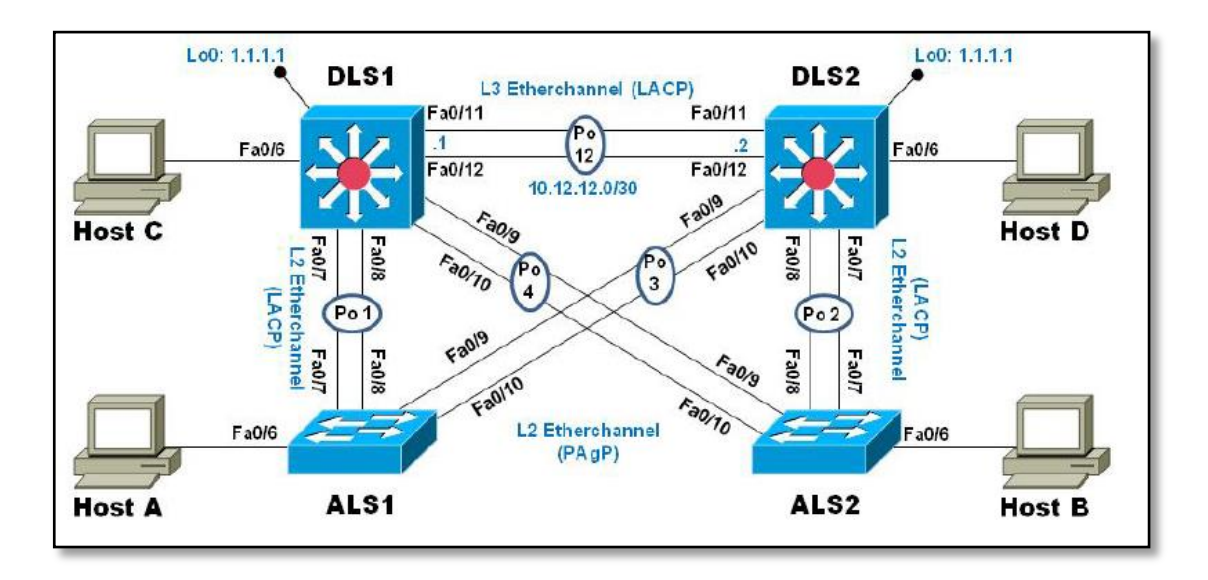

Figura 26. Presentación escenario 2

Figura 27. Simulación Packetr Tracer escenario 2

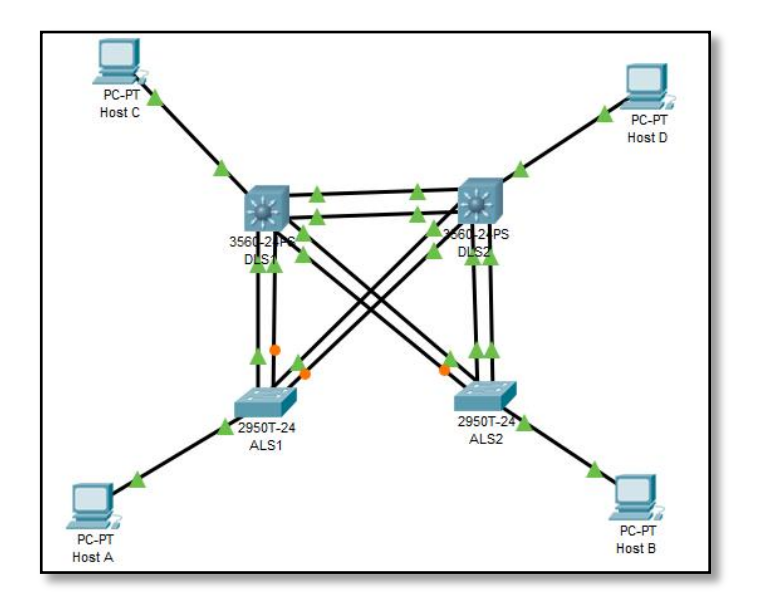

#### <span id="page-28-0"></span>**Parte 1: Configurar la red de acuerdo con las especificaciones.**

a. Apagar todas las interfaces en cada switch.

Se realiza con el comando shutdown y las interfaces quedan en estado down, así:

DLS1(config)#int range fa0/1-24

DLS1(config-if-range)#shu

Se trabaja sobre todo el rango de interfaces Ethernet.

#### **Estado de interfaces**:

%LINK-5-CHANGED: Interface FastEthernet0/1, changed state to administratively down

%LINK-5-CHANGED: Interface FastEthernet0/2, changed state to administratively down

Figura 28. Apagado de rango de interfaces en DLS2

```
DLS2(config)#inter range fa0/1-24
DLS2(config-if-range)#shut
&LINK-5-CHANGED: Interface FastEthernet0/1, changed state to
administratively down
&LINK-5-CHANGED: Interface FastEthernet0/2, changed state to
administratively down
```
Figura 29. Apagado de rango de interfaces en ALS2

```
ALS2 (config)#int range fa0/1-24
ALS2 (config-if-range) #shut
%LINK-5-CHANGED: Interface FastEthernet0/1, changed state to
administratively down
%LINK-5-CHANGED: Interface FastEthernet0/2, changed state to
administratively down
%LINK-5-CHANGED: Interface FastEthernet0/3, changed state to
administratively down
```
b. Asignar un nombre a cada switch acorde al escenario establecido.

Se configura el comando hostname para cada uno de los dispositivos:

Switch#config terminal

Switch(config)#hostname DLS1

- c. Configurar los puertos troncales y Port-channels tal como se muestra en el diagrama.
- 1) La conexión entre DLS1 y DLS2 será un EtherChannel capa-3 utilizando LACP. Para DLS1 se utilizará la dirección IP 10.12.12.1/30 y para DLS2 utilizará 10.12.12.2/30.

# **Se configura el EtherChannel Capa 3 utilizando LACP en DSL1:**

DLS1(config)#int range fa0/11-12 DLS1(config-if-range)#channel-protocol lacp DLS1(config-if-range)#channel-group 12 mode active Creating a port-channel interface Port-channel 12

# **Se configura el EtherChannel Capa 3 utilizando LACP en DSL2:**

DLS2(config)#int range fa0/11-12 DLS2(config-if-range)#channel-protocol lacp DLS2(config-if-range)#channel-group 12 mode active Creating a port-channel interface Port-channel 12

Figura 30. Configuración EtherChannel en DLS2

```
DLS2(config)#int range fa0/11-12
DLS2(config-if-range)#channel-protocol lacp
DLS2(config-if-range)#channel-group 12 mode active
DLS2(config-if-range)#
Creating a port-channel interface Port-channel 12
DLS2 (config-if-range)#no shu
DLS2(config-if-range)#
%LINK-5-CHANGED: Interface FastEthernet0/11, changed state to up
```
2) Los Port-channels en las interfaces Fa0/7 y Fa0/8 utilizarán LACP.

De igual forma que en el anterior punto se realiza la configuración para DLS1, DSL2, ALS1 y ALS2 con LACP

# **Configuración del Portchannel 1 en DLS1:**

DLS1(config-if-range)#exit DLS1(config)#int range fa0/7-8 DLS1(config-if-range)#channel-protocol lacp DLS1(config-if-range)#channel-group 1 mode active DLS1(config-if-range)# Creating a port-channel interface Port-channel 1

Figura 31. Configuración PortChannel1 en DLS1

```
DLS1(config-if-range)#exit
DLS1(config)#int range fa0/7-8
DLS1(config-if-range)#channel-protocol lacp
DLS1(config-if-range)#channel-group 1 mode active
DLS1(config-if-range)#
Creating a port-channel interface Port-channel 1
DLS1(config-if-range)#
```
**Configuración del Portchannel 2 en DLS2:**

DLS2(config-if-range)#exit DLS2(config)#int range fa0/7-8 DLS2(config-if-range)#channel-protocol lacp DLS2(config-if-range)#channel-group 2 mode active DLS2(config-if-range)# Creating a port-channel interface Port-channel 2

Figura 32. Configuración PortChannel1 en DLS1

```
DLS2(config-if-range)#exit
DLS2(config)#int range fa0/7-8
DLS2(config-if-range)#channel-protocol lacp
DLS2(config-if-range)#channel-group 2 mode active
DLS2(config-if-range)#
Creating a port-channel interface Port-channel 2
```
ALS1(config-if-range)#exit

ALS1(config)#int range fa0/7-8

ALS1(config-if-range)#channel-protocol lacp

ALS1(config-if-range)#channel-group 1 mode active

ALS1(config-if-range)#

Creating a port-channel interface Port-channel 1

Figura 33. Configuración PortChannel en ALS1

```
ALS1>ena
ALS1#config t
Enter configuration commands, one per line. End with CNTL/2.
ALS1(config)#int range fa0/7-8
ALS1(config-if-range)#channel-protocol lacp
ALS1(config-if-range)#channel-group 1 mode active
ALS1(config-if-range)#
Creating a port-channel interface Port-channel 1
```
ALS2(config-if-range)#exit

ALS2(config)#int range fa0/7-8

ALS2(config-if-range)#channel-protocol lacp

ALS2(config-if-range)#channel-group 2 mode active

ALS2(config-if-range)#

Creating a port-channel interface Port-channel 2

Figura 34. Configuración PortChannel en ALS2

```
LS2>ena
ALS2#config t
Enter configuration commands, one per line. End with CNTL/Z.
ALS2 (config)#int range fa0/7-8
ALS2(config-if-range)#channel-protocol lacp
ALS2(config-if-range)#channel-group 2 mode active
ALS2(config-if-range)#
Creating a port-channel interface Port-channel 2
```
3) Los Port-channels en las interfaces F0/9 y fa0/10 utilizará PAgP.

Figura 35. Configuración PortChannel PAgP en Switch ALS1 – Fa0/9 y Fa0/10

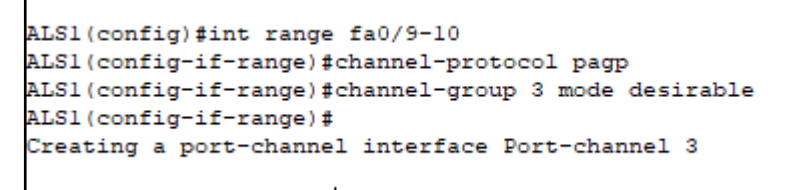

Figura 36. Configuración PortChannel PAgP en Switch ALS2 – Fa0/9 y Fa0/10

```
ALS2 (config-if-range) #exit
ALS2 (config) #int rang fa0/9-10
ALS2 (config-if-range) #channel-protocol pagp
ALS2(config-if-range)#channel-group 4 mode desirable
ALS2(config-if-range)#
Creating a port-channel interface Port-channel 4
ALS2(config-if-range)#
```
Figura 37. Configuración PortChannel PAgP DLS1- – Fa0/9 y Fa0/10

```
\texttt{DLS1}\texttt{=}ena
DLS1#config t
Enter configuration commands, one per line. End with CNTL/Z.
DLS1(config)#int range fa0/9-10
DLS1(config-if-range)#channel-protocol pagp
DLS1(config-if-range)#channel-group 4 mode desirable
DLS1(config-if-range)#
Creating a port-channel interface Port-channel 4
```
Figura 38. Configuración PortChannel PAgP DLS2- – Fa0/9 y Fa0/10

```
DIS2 >ena
DLS2#conf t
Enter configuration commands, one per line. End with CNTL/Z.
DLS2 (config)#in range fa0/9-10
DLS2(config-if-range)#channel-protocol pagp
DLS2(config-if-range)#channel-group 3 mode desirable
DLS2(config-if-range)#
Creating a port-channel interface Port-channel 3
```
4) Todos los puertos troncales serán asignados a la VLAN 800 como la VLAN nativa.

Para realizar esta configuración se ingresan los comandos descritos a continuación en cada uno de los switch con puertos troncales DLS1, DLS2, ALS1 y ALS2

- switchport trunk encapsulation dot1q
- switchport trunk native vlan 800
- switchport mode trunk
- switchport nonegotiate

DLS1(config)#int range fa0/7-12 (Se ingresa al rango de interfaces troncales)

DLS1(config-if-range)#switchport trunk encapsulation dot1q (Se habilita la encapsulación dot1q)

DLS1(config-if-range)#switchport trunk native vlan 800 (Se configura la vlan 800 como nativa)

DLS1(config-if-range)#switchport mode trunk (Se habilita el modo troncal)

DLS1(config-if-range)#

DLS1(config-if-range)#switchport nonegotiate (Se habilita la No negociación)

DLS1(config-if-range)#

d. Configurar DLS1, ALS1, y ALS2 para utilizar VTP versión 3

1) Utilizar el nombre de dominio UNAD con la contraseña cisco123

2) Configurar DLS1 como servidor principal para las VLAN.

Se configura al ingresar los siguientes comandos en los dispositivos Switch:

vtp mode server - client – transparent

vtp domain (se especifica el nombre del dominio)

vtp password (se especifica la contraseña)

A continuación se observa la configuración de VTP en DLS1 en modo servidor, pues desde este switch se distribuirán las VLAN creadas hacia los otros switch en modo cliente:

DLS1(config)#vtp mode server (activación vtp en modo servidor)

Device mode already VTP SERVER.

DLS1(config)#vtp domain UNAD (configuración del dominio como UNAD)

Changing VTP domain name from NULL to UNAD

DLS1(config)#vtp password cisco123 (Configuración de la contraseña como cisco123)

Setting device VLAN database password to cisco123

3) Configurar ALS1 y ALS2 como clientes VTP.

Así mismo, se realiza la configuración de VTP en modo cliente para ALS1:

ALS1(config)#vtp mode client (activación vtp en modo cliente)

Device mode already VTP CLIENT.

ALS1 (config)#vtp domain UNAD (configuración del dominio como UNAD)

Domain name already sert to UNAD.

ALS1 (config)#vtp password cisco123 (Configuración de la contraseña como cisco123)

Setting device VLAN database password to cisco123

Y luego, para ALS2:

ALS2(config)#vtp mode client (activación vtp en modo cliente)

Device mode already VTP CLIENT.

ALS2 (config)#vtp domain UNAD (configuración del dominio como UNAD) Domain name already sert to UNAD.

ALS2 (config)#vtp password cisco123 (Configuración de la contraseña como cisco123)

Setting device VLAN database password to cisco123

Figura 39. Configuración VTP Client en ALS1 y ALS2

```
ALS1(config-if-range)#no shu
ALS1(config-if-range)#
ALS1(config-if-range)#exit
ALS1(config)#vtp mode client
Setting device to VTP CLIENT mode.
ALS1 (config) #vtp domain UNAD
Domain name already set to UNAD.
ALS1(config)#vtp password ciscol23
Setting device VLAN database password to ciscol23
ALS1(config)#
```
e. Configurar en el servidor principal las siguientes VLAN:

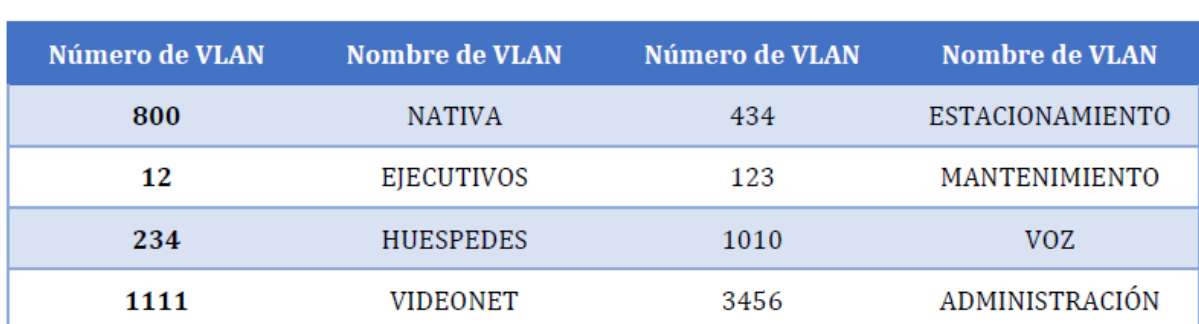

#### Tabla 1. Asignación de VLAN en DLS1

Se configuran las VLAN de la siguiente manera:

Vlan 800

Name NATIVA

Vlan 12

Name EJECUTIVOS

Y así sucesivamente en DLS1 que actuará como servidor y ASL1 y ALS2 tomarán automáticamente estas VLAN creadas.

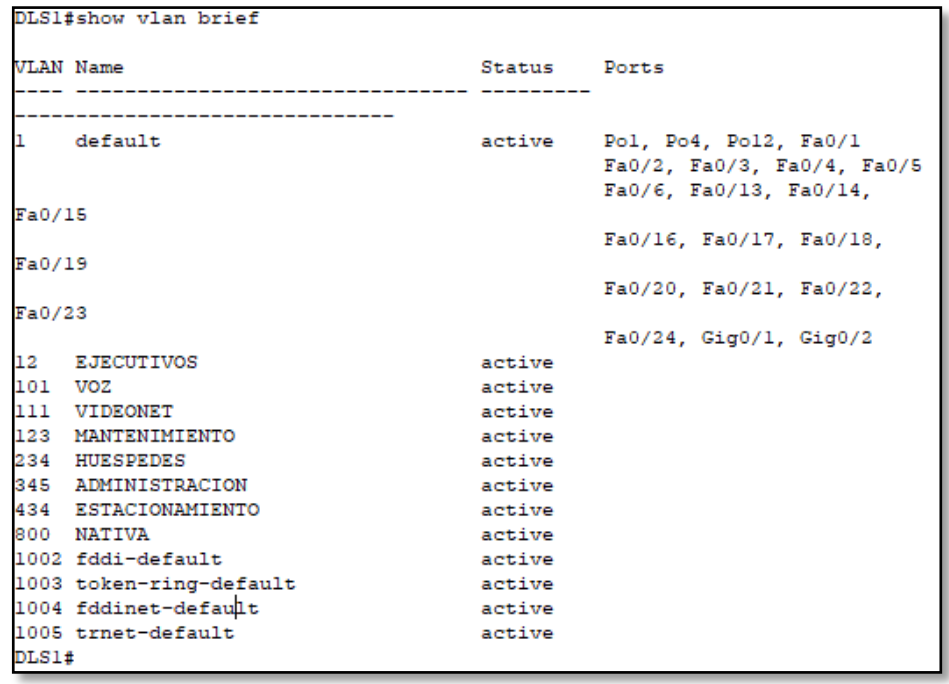

# Figura 40.Creación de VLAN en Switch DLS1

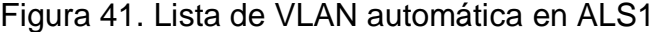

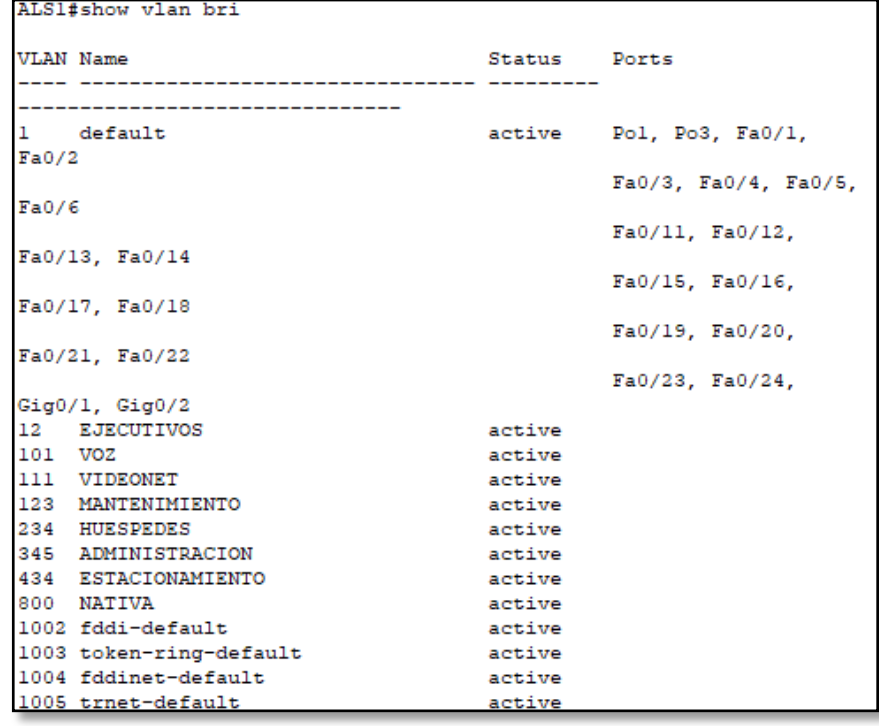

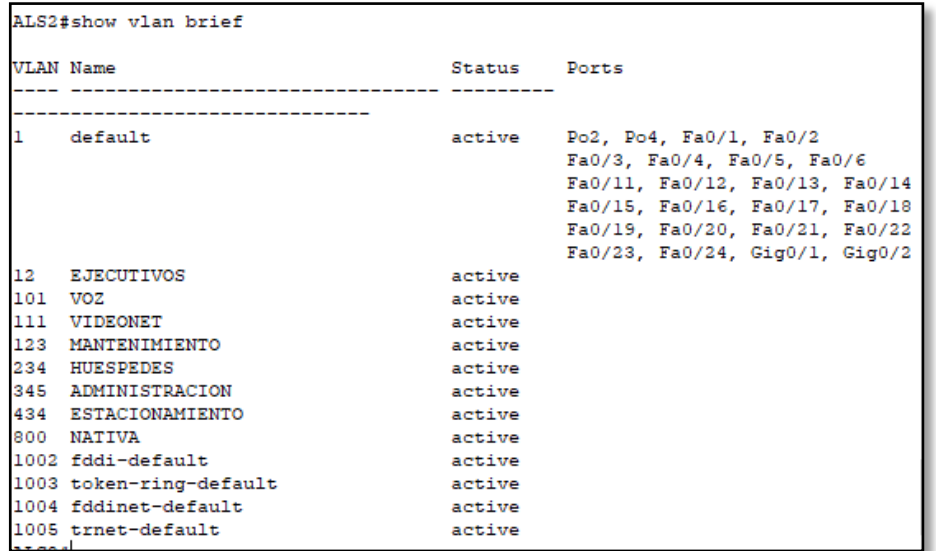

#### Figura 42. Lista de VLAN automática en ALS2

f. En DLS1, suspender la VLAN 434.

DLS1(config-vlan)#vlan 434

DLS1(config)#no vlan 434

DLS1(config)#

g. Configurar DLS2 en modo VTP transparente VTP utilizando VTP versión 2, y configurar en DLS2 las mismas VLAN que en DLS1.

Para este caso, se utiliza la configuración en modo transparente de VTP, y se configura así:

DLS2(config)#vtp mode transparent (Se configura vtp modo transparente)

Setting device to VTP TRANSPARENT mode.

DLS2(config)#vtp domain UNAD (Se asigna el dominio UNAD)

Changing VTP domain name from NULL to UNAD

DLS2(config)#vtp pass cisco123 (Se asigna la contraseña cisco123)

Setting device VLAN database password to cisco123

 Se realiza el mismo procedimiento de creación manual de VLAN que se realizó en DLS1

h. Suspender VLAN 434 en DLS2.

DLS2(config)#no vlan 434

DLS2(config)#

i. En DLS2, crear VLAN 567 con el nombre de CONTABILIDAD. La VLAN de CONTABILIDAD no podrá estar disponible en cualquier otro Switch de la red.

DLS2(config)#vlan 567

DLS2(config-vlan)#name CONTABILIDAD

DLS2(config-vlan)#

Figura 43. Verificación creación de VLAN 567 en DLS2

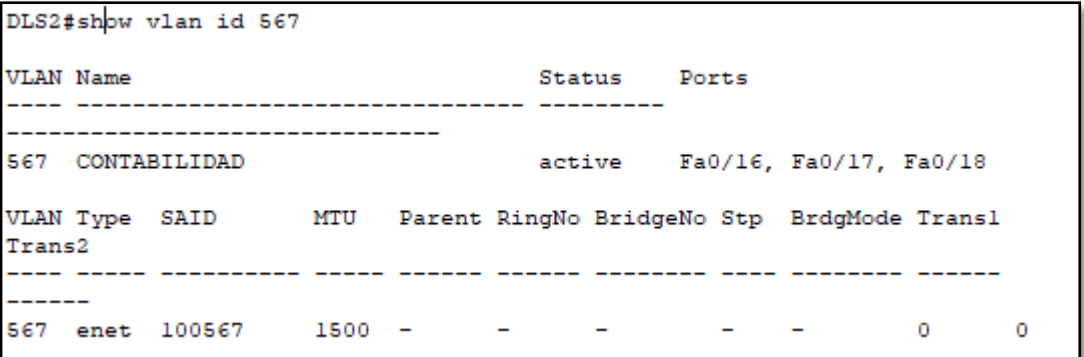

j. Configurar DLS1 como Spanning tree root para las VLAN 1, 12, 434, 800, 1010, 1111 y 3456 y como raíz secundaria para las VLAN 123 y 234.

Se realiza el ingreso de las siguientes líneas de comando:

DLS1(config)#spanning-tree vlan 1,12,434,800,101,111,345 DLS1(config)#spanning-tree vlan 1,12,434,800,101,111,345 root primary DLS1(config)#spanning-tree vlan 123,234 root secondary DLS1(config)#

k. Configurar DLS2 como Spanning tree root para las VLAN 123 y 234 y como una raíz secundaria para las VLAN 12, 434, 800, 1010, 1111 y 3456.

Se realiza el ingreso de las siguientes líneas de comando:

DLS2(config)#spanning-tree vlan 123,234 root primary

DLS2(config)#spanning-tree vlan 12,434,800,101,111,345 root secondary

l.Configurar todos los puertos como troncales de tal forma que solamente las VLAN que se han creado se les permitirá circular a través de éstos puertos.

Se realiza la configuración con el comando a continuación en las interfaces troncales de DLS1, DLS2, ALS1 y ALS2. Este proceso se había ejecutado anteriormente cuando se realizó la configuración de la VLAN 800 como nativa.

- switchport mode trunk
- switchport nonegotiate

m. Configurar las siguientes interfaces como puertos de acceso, asignados a las VLAN de la siguiente manera:

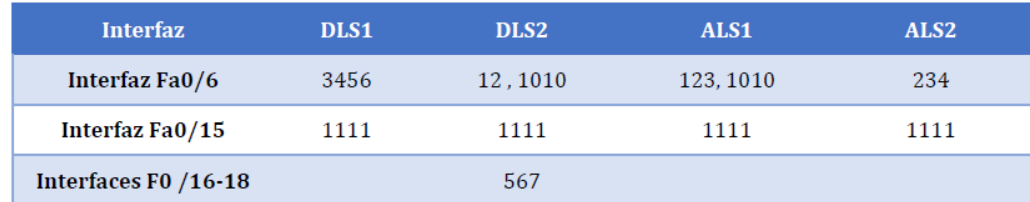

#### Tabla 2. Asignación interfaces a VLAN

Se presenta la asignación de interfaces en DLS1, el proceso es el mismo en cada uno de los switch relacionados en la tabla:

DLS1(config)#in fa0/6 (Ingreso a la interfaz)

DLS1(config-if)#switchport mode Access (Habilitar modo acceso)

DLS1(config-if)#switchport access vlan 345 (Asingnación de puerto de acceso a una VLAN)

DLS1(config-if)#in fa0/15 6 (Ingreso a la interfaz)

DLS1(config-if)# switchport mode Access (Habilitar modo acceso)

DLS1(config-if)# switchport access vlan 111 (Asingnación de puerto de acceso a una VLAN)

#### <span id="page-40-0"></span>**Parte 2: conectividad de red de prueba y las opciones configuradas.**

a. Verificar la existencia de las VLAN correctas en todos los switches y la asignación de puertos troncales y de acceso

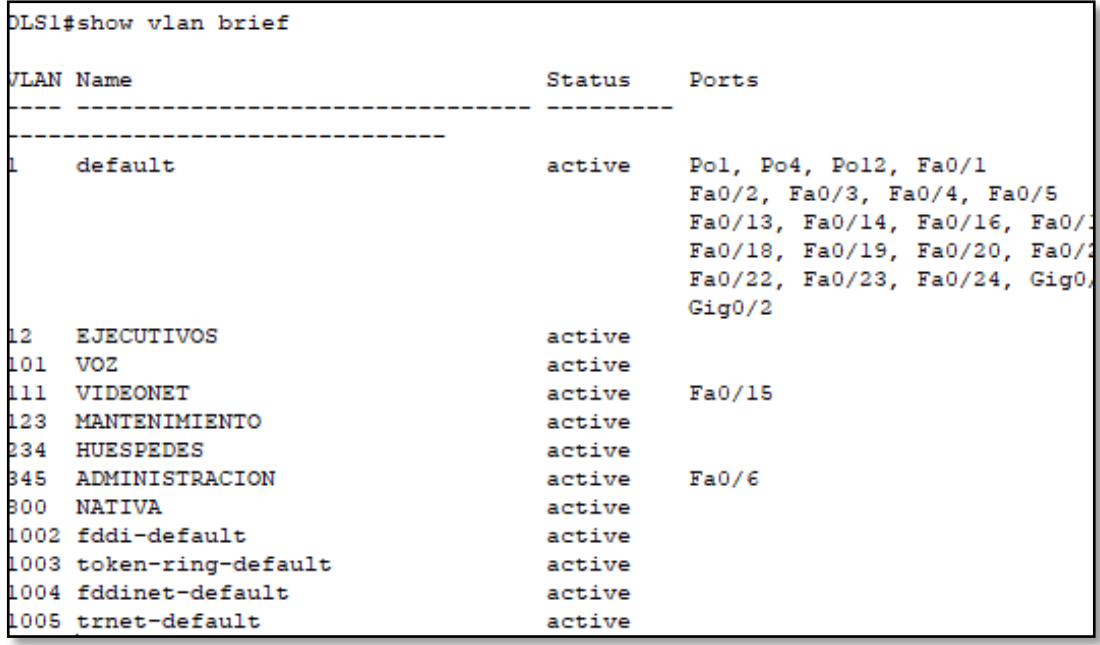

Figura 44. Creación de VLAN y asignación de puertos en DLS1

|              | DLS2#show vlan brief    |              |                                                                                                    |
|--------------|-------------------------|--------------|----------------------------------------------------------------------------------------------------|
|              | <b>VLAN Name</b>        | Status Ports |                                                                                                    |
| $\mathbf{1}$ | default                 |              | active Po2, Po3, Po12, Fa0/1<br>Fa0/2, Fa0/3, Fa0/4, Fa0/5<br>Fa0/13, Fa0/14, Fa0/19, Fa0/20<br>Fa0/21, Fa0/22, Fa0/23, Fa0/24<br>Giq0/1, Giq0/2 |
| $12^{\circ}$ | <b>EJECUTIVOS</b>       | active       |                                                                                                    |
|              | 101 VOZ                 | active Fa0/6 |                                                                                                    |
|              | 111 VIDEONET            |              | active Fa0/15                                                                                                    |
|              | 123 MANTENIMIENTO       | active       |                                                                                                    |
|              | 234 HUESPEDES           | active       |                                                                                                    |
|              | 345 ADMINISTRACION      | active       |                                                                                                    |
|              | 567 CONTABILIDAD        |              | active Fa0/16, Fa0/17, Fa0/18                                                                                                    |
|              | 800 NATIVA              | active       |                                                                                                    |
|              | 1002 fddi-default       | active       |                                                                                                    |
|              | 1003 token-ring-default | active       |                                                                                                    |
|              | 1004 fddinet-default    | active       |                                                                                                    |
|              | 1005 trnet-default      | active       |                                                                                                    |
| DLS2#        |                         |              |                                                                                                    |

Figura 45. Creación de VLAN y asignación de puertos en DLS2

Figura 46. Creación de VLAN y asignación de puertos en ALS1

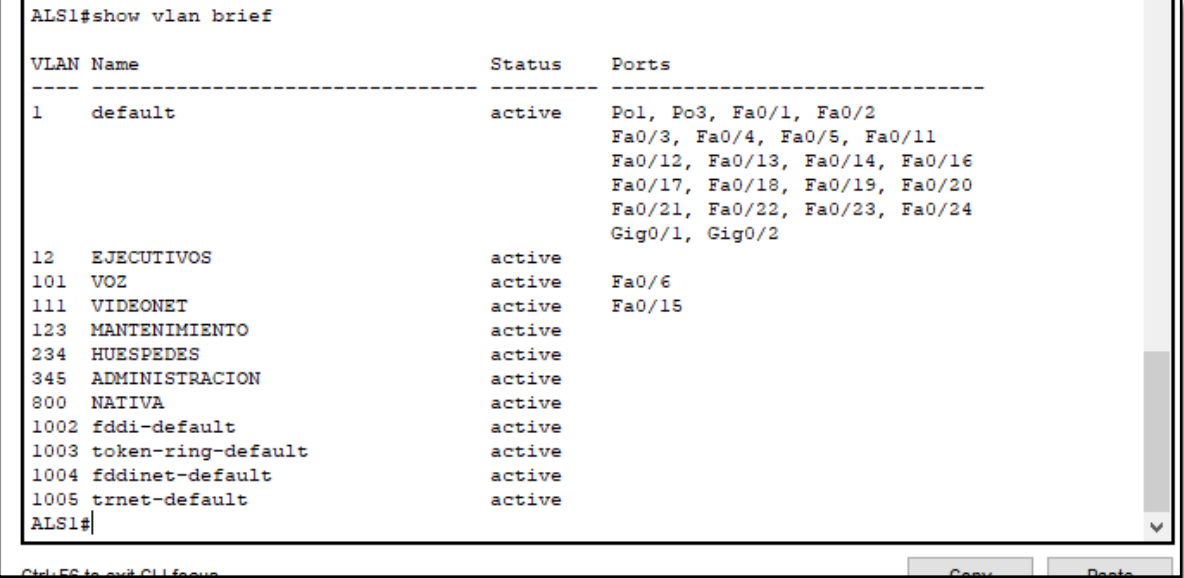

|         | ALS2#show vlan brief    |               |                                                                                                    |
|---------|-------------------------|---------------|----------------------------------------------------------------------------------------------------|
|         | <b>VLAN Name</b>        | Status Ports  |                                                                                                    |
|         | default                 |               | active Po2, Po4, Fa0/1, Fa0/2<br>Fa0/3, Fa0/4, Fa0/5, Fa0/11<br>Fa0/12, Fa0/13, Fa0/14, Fa0/16<br>Fa0/17, Fa0/18, Fa0/19, Fa0/20<br>Fa0/21, Fa0/22, Fa0/23, Fa0/24<br>Giq0/1, Giq0/2 |
| 12      | <b>EJECUTIVOS</b>       | active        |                                                                                                    |
| 101 VOZ |                         | active        |                                                                                                    |
|         | 111 VIDEONET            | active Fa0/15 |                                                                                                    |
|         | 123 MANTENIMIENTO       | active        |                                                                                                    |
|         | 234 HUESPEDES           | active Fa0/6  |                                                                                                    |
|         | 345 ADMINISTRACION      | active        |                                                                                                    |
|         | 800 NATIVA              | active        |                                                                                                    |
|         | 1002 fddi-default       | active        |                                                                                                    |
|         | 1003 token-ring-default | active        |                                                                                                    |
|         | 1004 fddinet-default    | active        |                                                                                                    |
|         | 1005 trnet-default      | active        |                                                                                                    |
| ALS2#   |                         |               |                                                                                                    |

Figura 47. Creación de VLAN y asignación de puertos en ALS2

b. Verificar que el EtherChannel entre DLS1 y ALS1 está configurado correctamente

Figura 48. Visualización EtherChannel Configurados en DLS1

```
DLS1#show etherchannel summar
Flags: D - down P - in port-channel
      I - stand-alone s - suspended
       H - Hot-standby (LACP only)
      R - Layer3 S - Layer2<br>
U - in use f - failed to allocate aggregateu - unsuitable for bundling
       w - waiting to be aggregatedd - default port
Number of channel-groups in use: 3
Number of aggregators:
                             з
Group Port-channel Protocol Ports
------+-------------+-----------
LACP Fa0/7(I) Fa0/8(I)
     Pol(SD)1
     Po4(SD)PAgP Fa0/9(I) Fa0/10(I)
\overline{4}12Pol2(SD)LACP Fa0/11(I) Fa0/12(I)
```
Figura 49. Visualización EtherChannel Configurados en ALS1

```
ALS1#show etherchannel summar
Flags: D - down P - in port-channel
       I - stand-alone s - suspended
       H - Hot-standby (LACP only)
       R = Layer3 \t\t S = Layer2<br>U = in use \t\t f = failedf - failed to allocate aggregator
        u - unsuitable for bundling
        w - waiting to be aggregated
       d - default port
Number of channel-groups in use: 2
Number of aggregators:
                                \overline{2}Group Port-channel Protocol Ports
------+-------------+-----------
    LACP Fa0/7(I) Fa0/8(I)<br>PAgP Fa0/9(I) Fa0/10(I)
      Pol(SD)1
з
      Po3(SD)
```
c. Verificar la configuración de Spanning tree entre DLS1 o DLS2 para cada VLAN.

Figura 50. Visualización Configuración Spanning-tree en DLS1

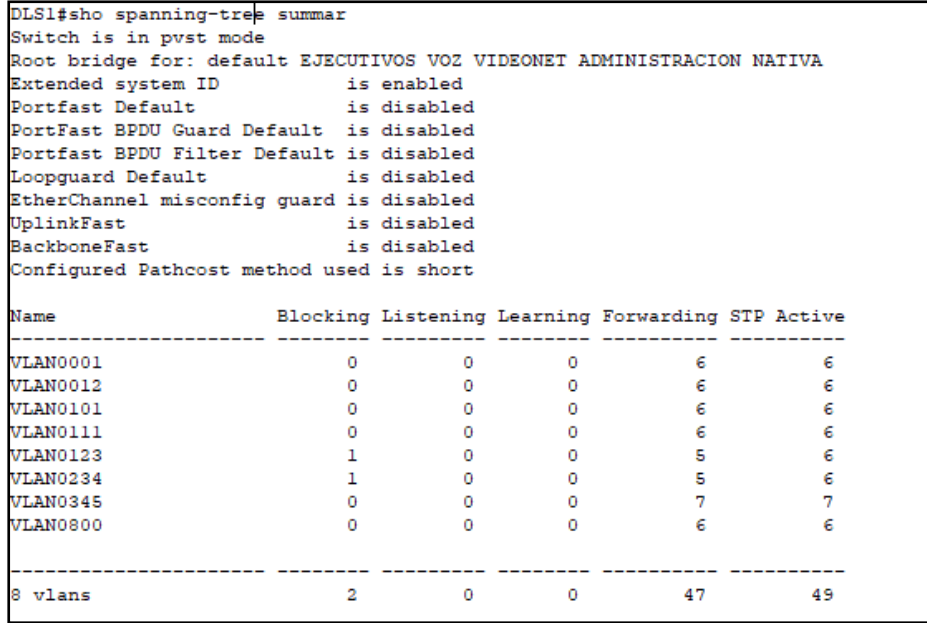

Figura 51. Visualización Configuración Spanning-tree en DLS2

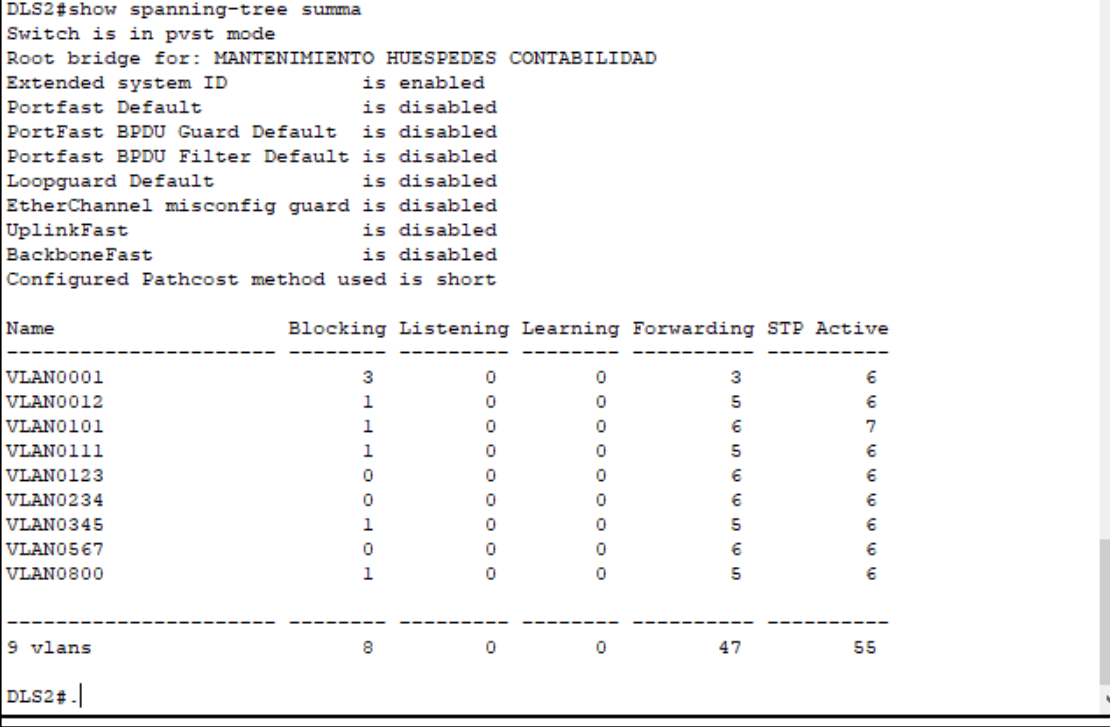

### CONCLUSIONES

<span id="page-45-0"></span>Se adquirieron conocimientos de mayor complejidad en cuanto a la configuración de dispositivos de red (router y switch) gracias a los ejercicios prácticos desarrollados durante la formación, teniendo en cuenta las temáticas propuestas por cada actividad colaborativa, así como los pasos que se debían llevar a cabo en ello.

Se adquieren habilidades para configuración de dispositivos desde la consola de comandos, lo cual es importante pues en la vida real la mayoría de dispositivos no poseen una interfaz gráfica y todo debe realizarse por consola.

Se realiza el enrutamiento por medio de protocolos EIGRP y OSPF, aprendiendo sus especificaciones a la hora de configurar, métricas de cálculo de ruta establecidos, necesarios para la resolución de problemas de networking en redes de alta complejidad.

Se entiende el proceso de creación y configuración de VLAN así como los múltiples beneficios que ofrece a las redes LAN, como mayor rendimiento, mejor distribución de la red, mayor capacidad de administración y gestión de la red, disminución del costo de implementación, entre otros.

# BIBLIOGRAFÍA

<span id="page-46-0"></span>Froom, R., Frahim, E. (2015). CISCO Press (Ed). Campus Network Security. Implementing Cisco IP Switched Networks (SWITCH) Foundation Learning Guide CCNP SWITCH 300-115. Recuperado de https://1drv.ms/b/s!AmIJYei-NT1IlnWR0hoMxgBNv1CJ

Froom, R., Frahim, E. (2015). CISCO Press (Ed). First Hop Redundancy Protocols. Implementing Cisco IP Switched Networks (SWITCH) Foundation Learning Guide CCNP SWITCH 300-115. Recuperado de https://1drv.ms/b/s!AmIJYei-NT1IlnWR0hoMxgBNv1CJ

Froom, R., Frahim, E. (2015). CISCO Press (Ed). High Availability. Implementing Cisco IP Switched Networks (SWITCH) Foundation Learning Guide CCNP SWITCH 300-115. Recuperado de https://1drv.ms/b/s!AmIJYei-NT1IlnWR0hoMxgBNv1CJ

Froom, R., Frahim, E. (2015). CISCO Press (Ed). v. Implementing Cisco IP Switched Networks (SWITCH) Foundation Learning Guide CCNP SWITCH 300- 115. Recuperado de https://1drv.ms/b/s!AmIJYei-NT1IlnWR0hoMxgBNv1CJ

Macfarlane, J. (2014). Network Routing Basics : Understanding IP Routing in Cisco Systems. The contract of the Recuperado de definition of the Recuperado de definition of the Mechanics of the M http://bibliotecavirtual.unad.edu.co:2048/login?url=http://search.ebscohost.com/lo gin.aspx?direct=true&db=e000xww&AN=158227&lang=es&site=ehost-live

Teare, D., Vachon B., Graziani, R. (2015). CISCO Press (Ed). Enterprise Internet Connectivity. Implementing Cisco IP Routing (ROUTE) Foundation Learning Guide CCNP ROUTE 300-101. Recuperado de https://1drv.ms/b/s!AmIJYei-NT1IlnMfy2rhPZHwEoWx

Teare, D., Vachon B., Graziani, R. (2015). CISCO Press (Ed). Path Control Implementation. Implementing Cisco IP Routing (ROUTE) Foundation Learning Guide CCNP ROUTE 300-101. Recuperado de https://1drv.ms/b/s!AmIJYei-NT1IlnMfy2rhPZHwEoWx

Wallace, K. (2015). CISCO Press (Ed). CCNP Routing and Switching ROUTE 300- 101 Official Cert Guide. Recuperado de https://1drv.ms/b/s!AgIGg5JUgUBthFx8WOxiq6LPJppl